**TC MALİYE BAKANLIĞI MUHASEBAT GENEL MÜDÜRLÜĞÜ**

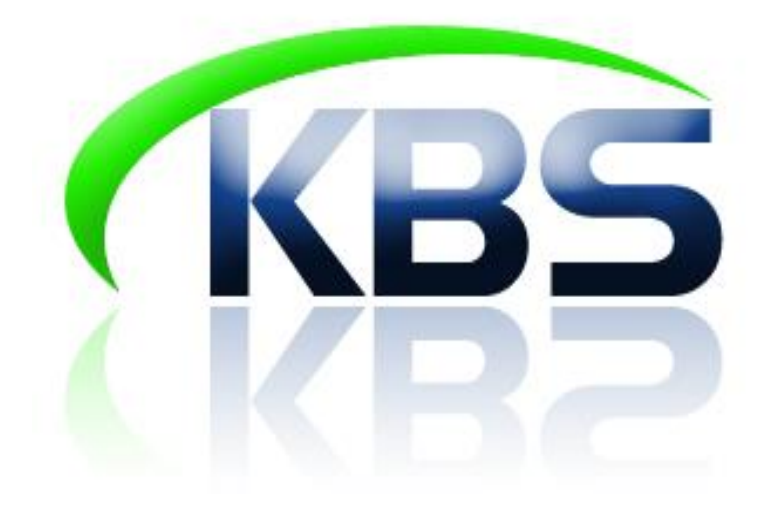

# **TAŞINIR KAYIT VE YÖNETİM SİSTEMİ UYGULAMA KILAVUZU**

**KİŞİLERE/ORTAK KULLANIMA DAYANIKLI TAŞINIR VERİLMESİ**

**ANKARA- 2017**

## **KİŞİLERE/ORTAK KULLANIMA DAYANIKLI TAŞINIR VERİLMESİ**

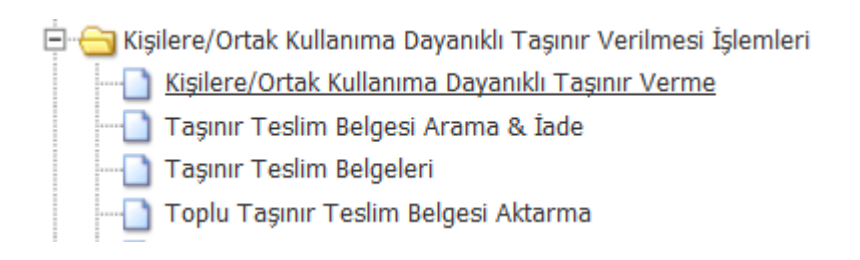

Kullanıma dayanıklı taşınır verme işlemi iki şekilde mümkündür.

- $\checkmark$  Taşınır İstek Belgesi (TİB) ile yapılan istek üzerine taşınır verme işlemi,
- Taşınır Kayıt Yetkilisinin TİB'e bağlı olmadan taşınır verme işlemini gerçekleştirmesi.

TİB ile yapılan istekler doğrultusunda yapılan taşınır teslim işlemleri kılavuzun Taşınır Talepleri karşılama bölümünde anlatılmıştır.

Burada herhangi bir TİB'e bağlı olmadan yapılacak dayanıklı taşınır verme işlemi anlatılacaktır.

# *1. KİŞİLERE/ORTAK KILLANIMA DAYANIKLI TAŞINIR VERME*

Kişilere/Ortak Kullanıma Dayanıklı Taşınır Verilmesi İşlemleri menüsünün altındaki Kişilere/Ortak Kullanıma Dayanıklı Taşınır Verme alt menüsü tıklandığında aşağıdakine benzer bir pencere açılacaktır. Söz konusu pencerede ambarda kayıtlı tüm dayanıklı taşınırlar listelenmektedir.

İlgili taşınıra daha kolay erişebilmek için malzeme adı ile arama yapılabilmektedir.

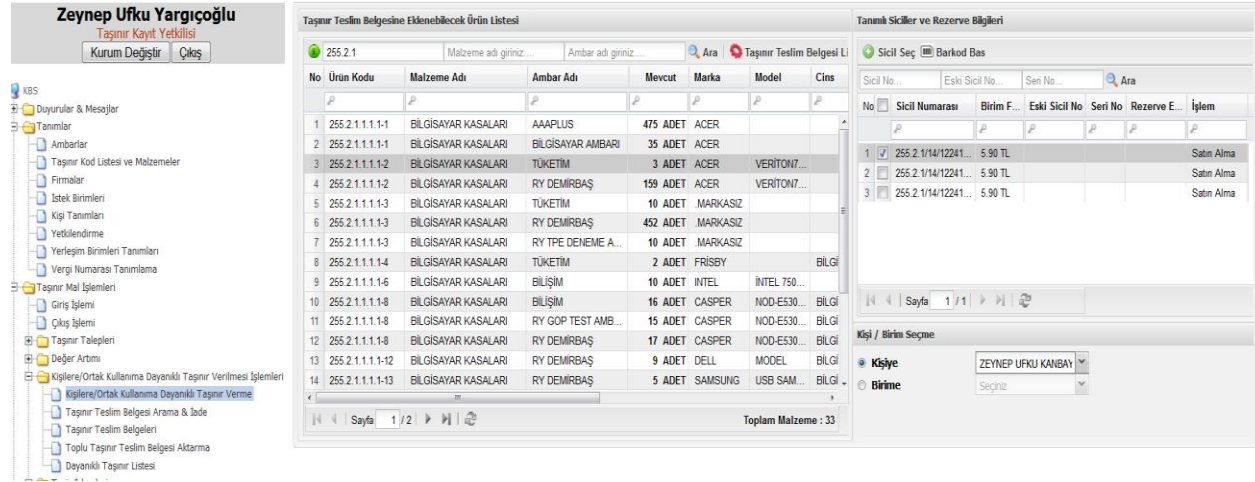

Hangi dayanıklı taşınır kullanıma verilecekse ilgili taşınırın listelendiği satırın üzerine tıklanır.

Kullanıma verilecek taşınırın hangi ambarda olduğuna dikkat edilmelidir. Ambar adı bilgileri listenin listede ilgili alanda belirtilmektedir.

İlgili satıra tıklandığında pencerenin sağ tarafındaki kolonda ilgili dayanıklı taşınırlara ait sicil numaraları, birim fiyatı, eski sicil nosu, seri nosu ve rezerve eden kullanıcı, hangi işlemde rezerve ettiği bilgilerine ulaşılır.

Kullanıma verilecek taşınıra ait sicil numarasının karşısındaki kutucuk işaretlendikten sonra üst tarafta yer alan "Sicil Seç" butonu tıklanır. Rezerve edilmiş taşınırlara ilişkin kutucuk aktif olmamaktadır. Eğer bu ürün kullanıma verilecekse hangi işlemde rezerve edildiğine bakılarak yarım kalan işlemde ilgili sicil silinmelidir.

#### **1.1. Kişilere Dayanıklı Taşınır Verme**

- o Sicil numarası seçimi yapıldıktan sonra kullanımına verilecek kişi seçilir.
- o Kişiye dayanıklı taşınır teslim edilecekse ilgili kutucuk işaretlenir ve ilgili kişinin ismi kombodan seçilir. İlgili kişinin isminin ilk 3 harfi yazıldığında isimleri aynı harflerle başlayan kişileri süzerek listeler.
- o İlgili kişinin ismi çıkmıyorsa, **"Tanımlar" >"Kişi Tanımlaması"** menüsünden kişi tanımlaması yapılabilir.
- o Kişi seçimi de yapıldıktan sonra **"Taşınır Teslim Belgesi Listesi"** butonuna tıklanır.

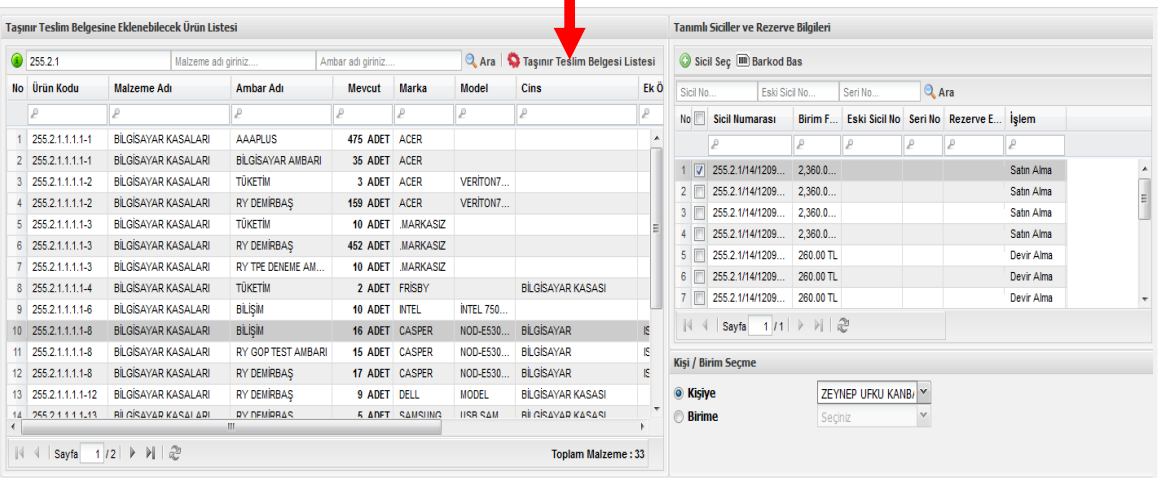

o Açılan yeni pencerede isteğe bağlı olarak Seri No alanına teslim edilecek taşınırın seri numarası girilir. "Seri Numarasını Kaydet" butonu ile seri numarası kaydı yapılır. "Taşınır Teslim Belgesi Oluştur" butonu ile onaysız taşınır teslim belgesi hazırlanmış olur.

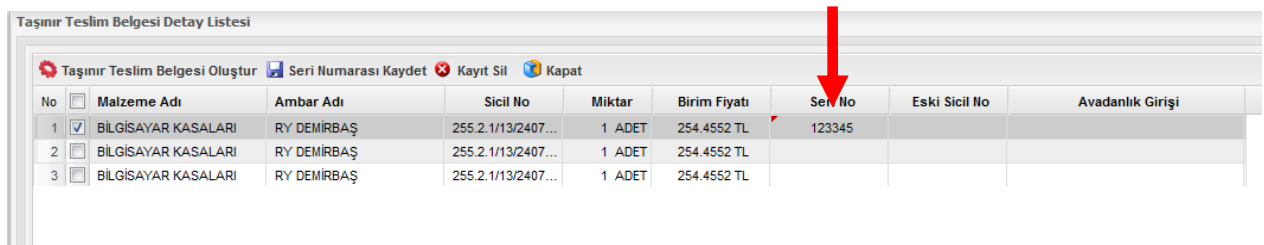

o Onaysız teslim belgeleri "taşınır teslim belgeleri" menüsünden listelenebilmektedir.

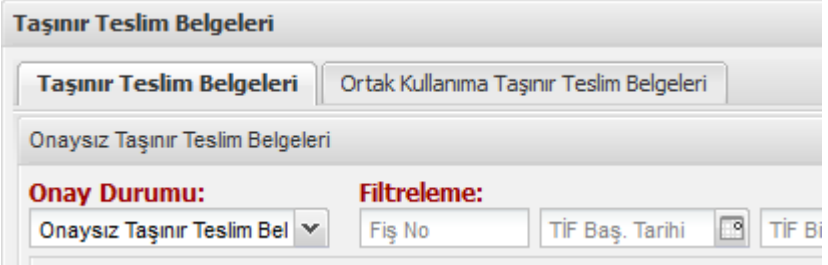

- o Kişiye verilen dayanıklı taşınırlar için "Taşınır Teslim Belgeleri" sekmesine tıklanmalıdır.
- o Açılan yeni pencerede Onaylı-Onaysız Taşınır teslim belgeleri listelenecektir. Onaylanacak olan taşınır teslim belgesi "Onaysız Taşınır Teslim Belgeleri" sekmesi seçildikten sonra ilgili satır tıklanarak "Onayla" butonuna basılarak onaylanmalıdır.

#### **1.2. Ortak Kullanıma Dayanıklı Taşınır Verilmesi**

- o Sicil numarası seçimi yapıldıktan sonra kullanımına verilecek birim seçilir.
- o Birim seçildiğinde tanımlı istek birimleri kombodan seçilir,
- o İstek birimi seçildiğinde o istek birimine bağlı yerleşim birimlerinin seçileceği kombo açılır,
- o Kombodan dayanıklı taşınırın verileceği yerleşim birimi seçilir,
- o Eğer yerleşim birimi tanımı yapılmadıysa, **"Tanımlar" >"Yerleşim Birimleri Tanımları"** bölümünden yapılabilir.

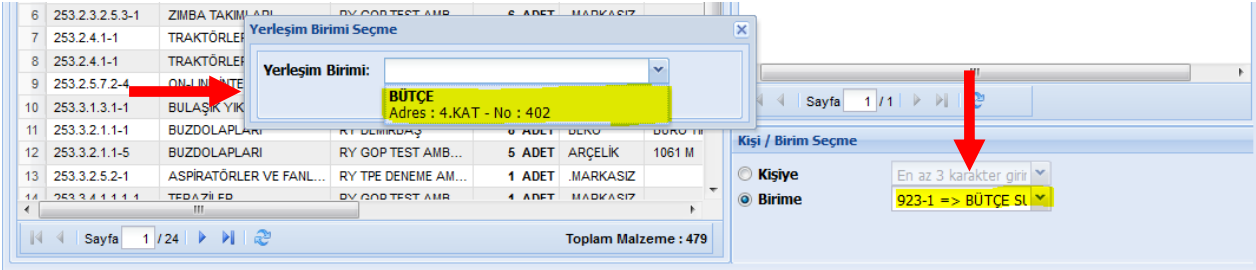

o Tüm girişler yapıldıktan sonra **"Taşınır Teslim Belgesi Listesi"** butonuna tıklanır.

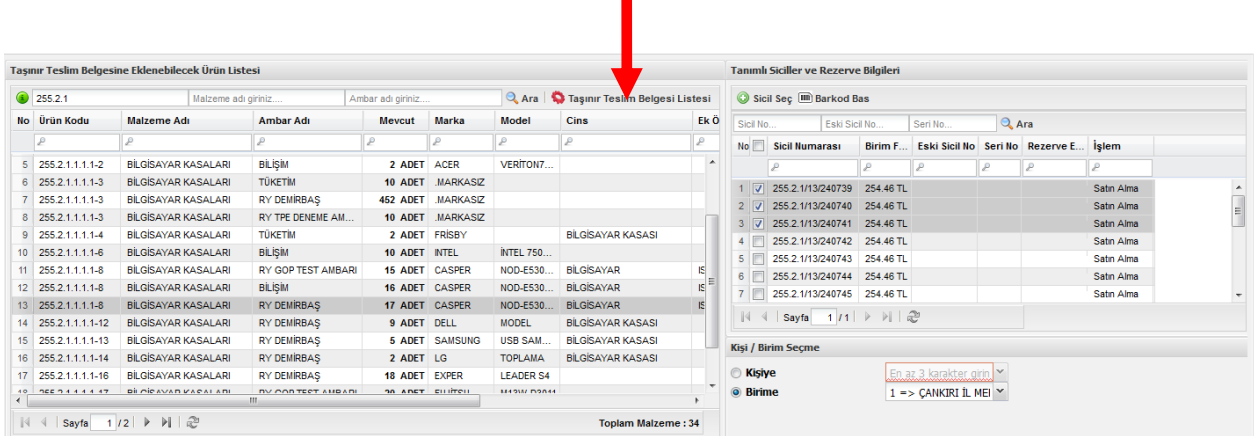

o Açılan yeni pencerede isteğe bağlı olarak Seri No alanına teslim edilecek taşınırın seri numarası girilir. "Seri Numarasını Kaydet" butonu ile seri numarası kaydı yapılır. "Taşınır Teslim Belgesi Oluştur" butonu ile onaysız taşınır teslim belgesi hazırlanmış olur.

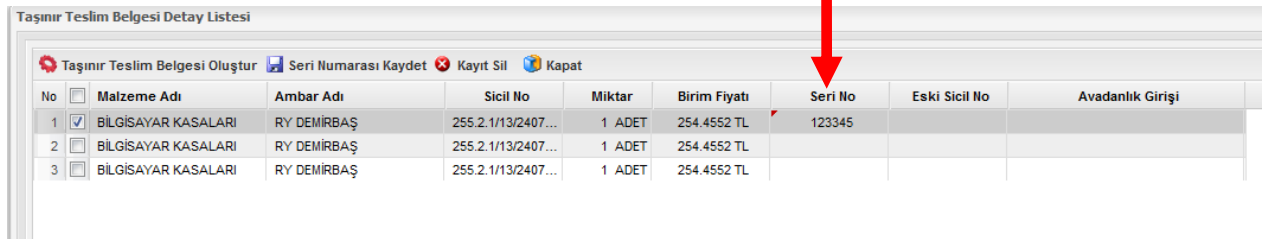

o Onaysız teslim belgeleri "taşınır teslim belgeleri" menüsünden listelenebilmektedir.

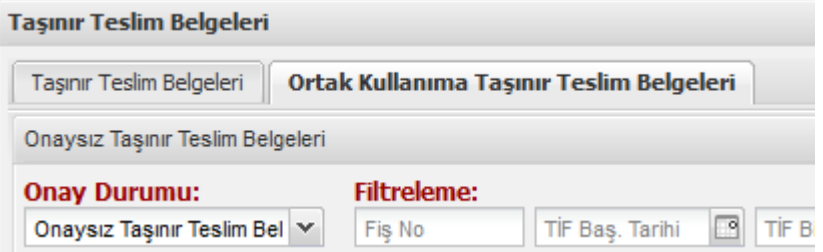

- o Ortak kullanıma verilen dayanıklı taşınırlar için "Ortak Kullanıma Taşınır Teslim Belgeleri" sekmesine tıklanmalıdır.
- o Açılan yeni pencerede Onaylı-Onaysız Taşınır teslim belgeleri listelenecektir. Onaylanacak olan taşınır teslim belgesi "Onaysız Taşınır Teslim Belgeleri" sekmesi seçildikten sonra ilgili satır tıklanarak "Onayla" butonuna basılarak onaylanmalıdır.

# *2. TAŞINIR TESLİM BELGESİ ARAMA & İADE*

Bu bölümde iki ana sorgulama şekli bulunmaktadır: **Verilen Kişiye veya Birime Göre Arama** ile **Ürüne Göre Taşınır Teslim Belgesi Arama.**

## **2.1. Verilen Kişiye veya Birime Göre Arama**

- 1) Kişiye veya birime göre taşınır teslim belgesi aranmak isteniyorsa ilgili bölüme giriş yapılması gerekir.
- 2) Kişiye göre arama yapılacaksa; Kişi adı veya TC kimlik no yazılarak / Birim adı veya birim kodu yazılarak **"Kişi-Birim Sorgulama"** butonuna basılır. Sorgulamanın sonucuna göre seçilen kişi veya birimde taşınır varsa listelenir.

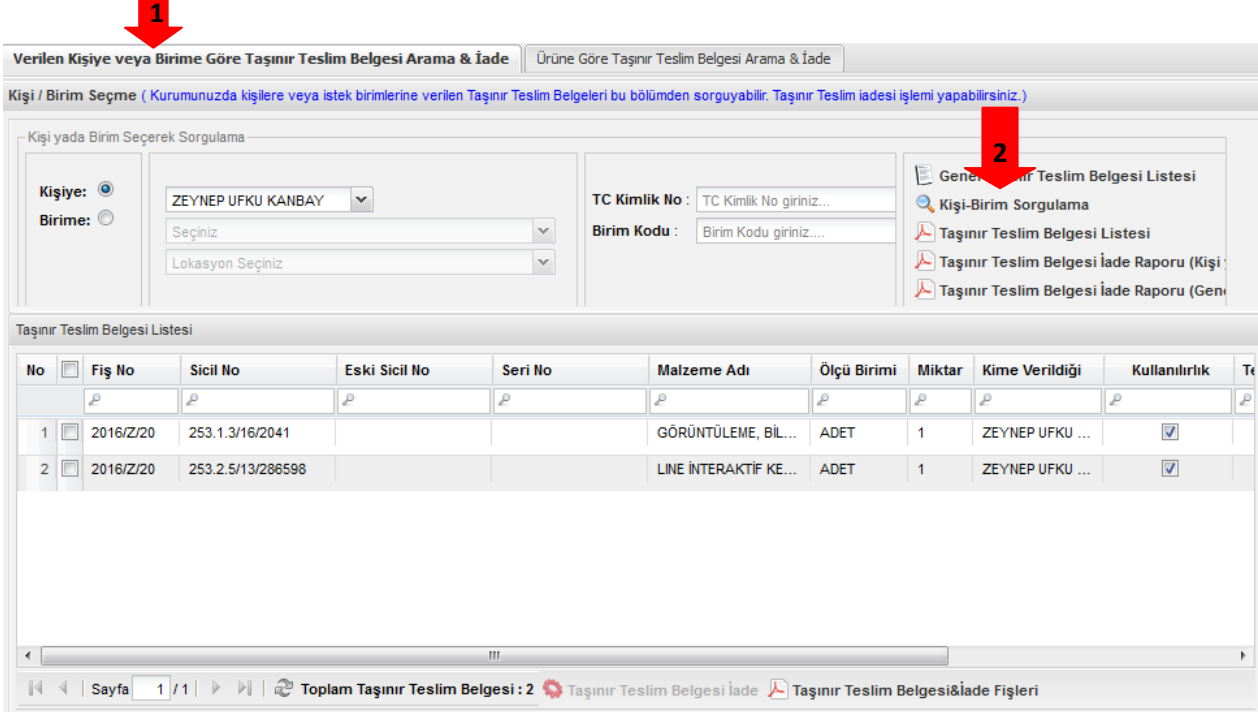

Bu bölümde ayrıca kişi veya birim seçildiğinde kişinin veya birimin üzerindeki dayanıklı taşınırları gösteren "Taşınır Teslim Belgesi Listesi" ilgili butona basılarak,

Kişi veya birimlerden iade alınan dayanıklı taşınırları gösteren rapor ise kişi adı/birim adı seçildikten sonra "Taşınır Teslim Belgesi İade Raporu (Kişi ya da Birim)" butonuna basılarak,

Tüm iadeleri gösteren rapor "Taşınır Teslim Belgesi İade Raporu (Genel Harcama Birimi Bazında)" butonuna basılarak,

Tüm kullanımda olan taşınırları gösteren rapor "Genel Taşınır Teslim Belgesi Listesi" butonuna basılarak alınabilmektedir.

## **2.2. Ürüne Göre Taşınır Teslim Belgesi Arama**

- 1) Eğer ürüne göre Taşınır Teslim Fişi aranacaksa bu durumda yine ilgili bölüme giriş yapılması gerekmektedir.
- 2) İlgili bölümde "Ürün kodu", "Malzeme adı", "Bulunduğu yer", "Sicil no" bilgileri girişi yapıldıktan sonra "Ara" butonu ile arama yapılabilmektedir.
- 3) İstenilen ürün kodu seçildikten sonra "Taşınır Teslim Belgesi Sorgulama" butonuna basılarak kullanımda olan taşınırlar listelenir.

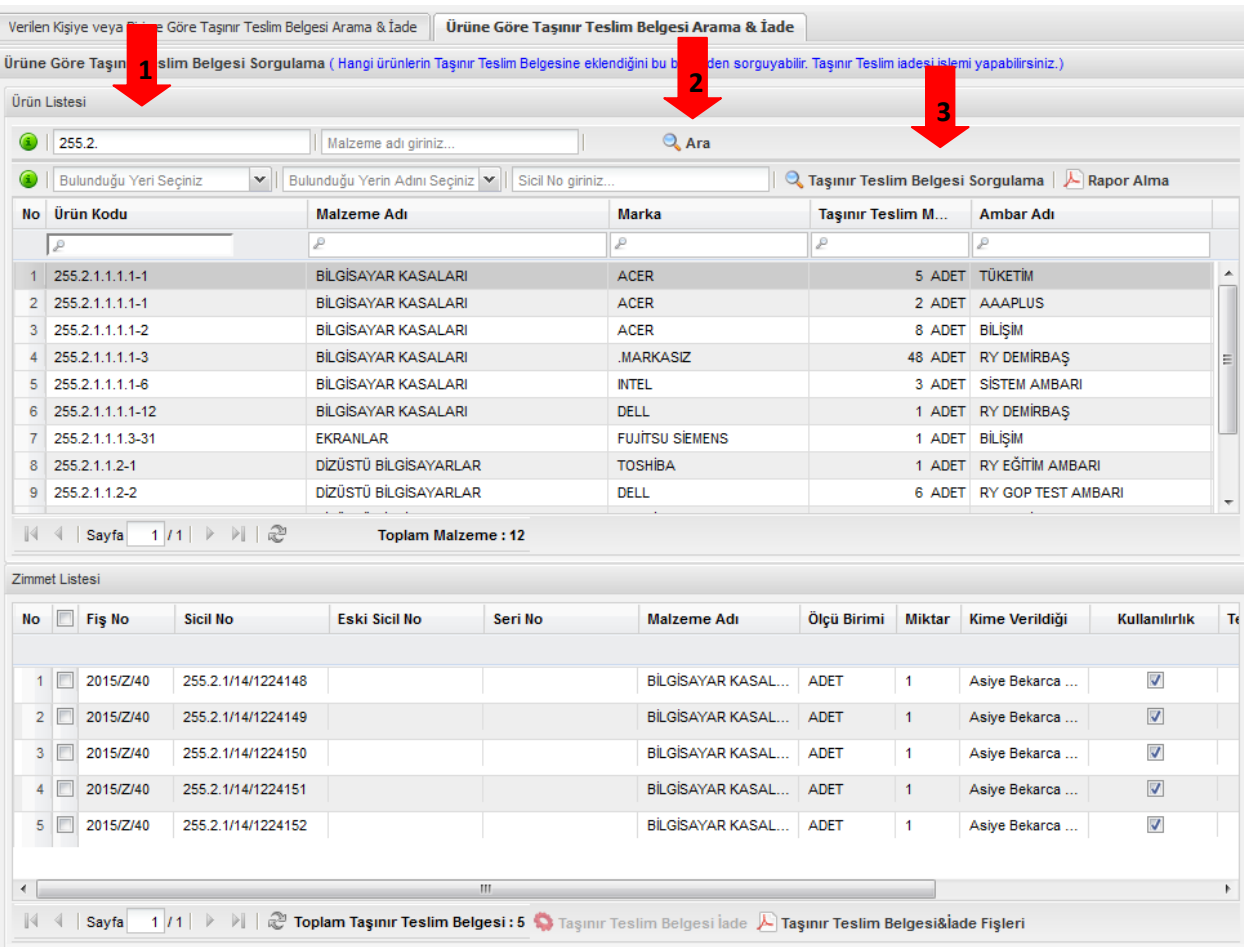

#### **2.3. İade işlemi**

Kişi veya Birim ya da ürüne göre arama yapıldığında kullanımda olan taşınırlar **"Taşınır Teslim Belgesi Listesi"** bölümünde listelenmektedir.

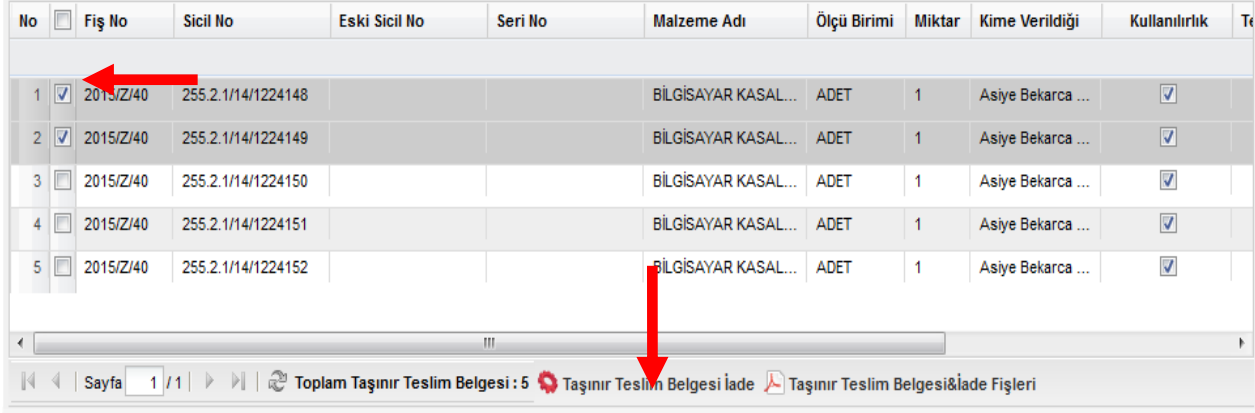

- İade alınacak zimmetli ürünün yanındaki kutucuk işaretlenir ve **"Taşınır Teslim Belgesi İade"** butonuna tıklanır.
- Butona tıklandığında işlemin başarılı şekilde sonuçlandığını gösteren "**Taşınır iade işleminiz başarıyla gerçekleştirilmiştir."** bilgi penceresi açılır ve "Tamam" butonuna basılarak iade işlemi bitirilmiş olur.
- Rapor/ Fiş dökümü için de yine alt tarafta bulunan "Taşınır Teslim Belgesi& **İade"** butonu ile ilgili fiş dökümü alınabilmektedir.

# *3. TOPLU TAŞINIR TESLİM BELGESİ AKTARMA İŞLEMLERİ*

Kişilere/Ortak Kullanıma Taşınır Verilmesi işlemleri menüsünün altına yeni bir alt menü eklenerek zimmetlerin toplu aktarımına imkan verilmiştir.

- E-Galkisilere/Ortak Kullanıma Dayanıklı Taşınır Verilmesi Işlemleri
	- Kişilere/Ortak Kullanıma Dayanıklı Taşınır Verme
	- Taşınır Teslim Belgesi Arama & İade
	- Taşınır Teslim Belgeleri
	- Toplu Taşınır Teslim Belgesi Aktarma
	- Dayanıklı Taşınır Listesi

Toplu Taşınır Teslim Belgesi Aktarma ekranından sorgulama yapılarak aktarılacak malzeme seçimi yapılır.

 $\blacktriangleright$  Kişi kullanımındaki taşınırları kişiye veya lokasyona aktarma

- o Kişiden kişiye,
- o Kişiden lokasyona,
- o Birden fazla kişiden tek kişiye
- o Birden fazla kişiden lokasyona yapılabilmektedir.
- Birim kullanımında olan taşınırları kişiye veya lokasyona aktarma
	- o Lokasyondan lokasyona,
	- o Lokasyondan kişiye
	- o Birden fazla lokasyondan tek kişiye,
	- o Birden fazla lokasyondan tek lokasyona yapılabilmektedir.

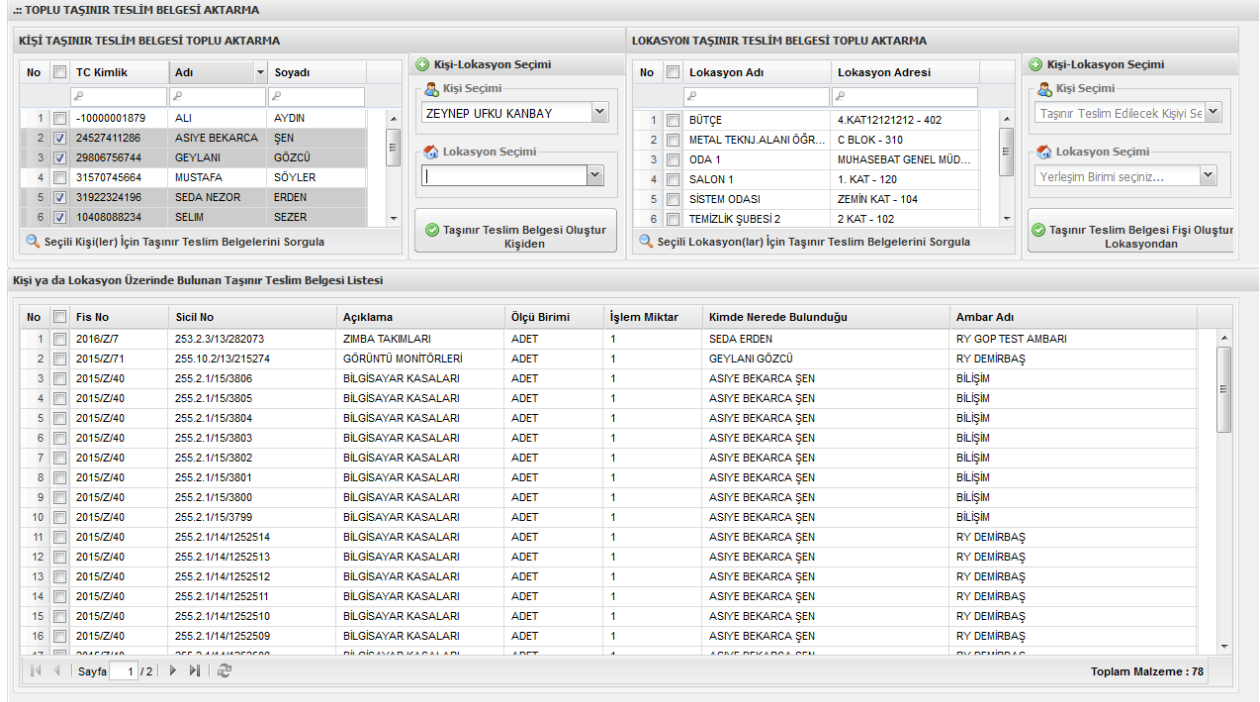

Kişi veya lokasyondaki tüm malzemeler aktarılabileceği gibi malzemelerin bir kısmı seçilerek de aktarma yapmak mümkündür.

Resimde numaralı olarak gösterildiği şekilde seçimler yapılır.

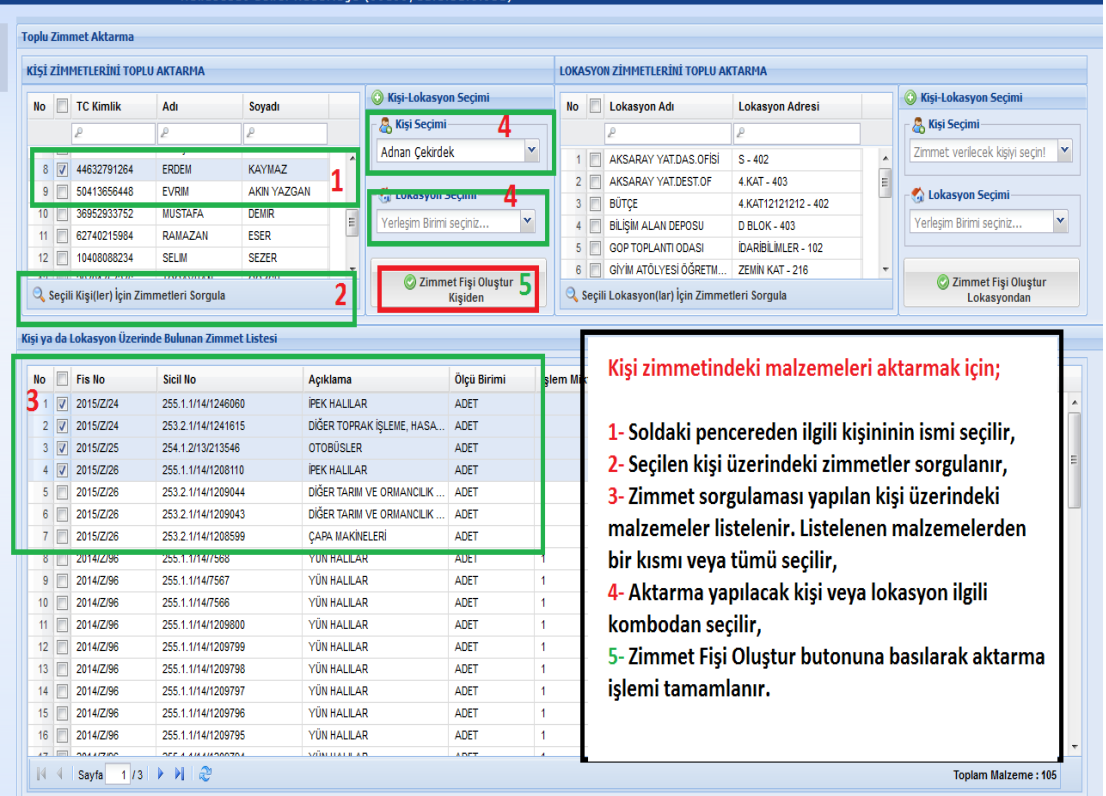

Seçimler yapılıp Taşınır Teslim Fişi oluştur butonuna tıklandığında onaylama işlemi için "Evet" butonuna tıklanmalıdır.

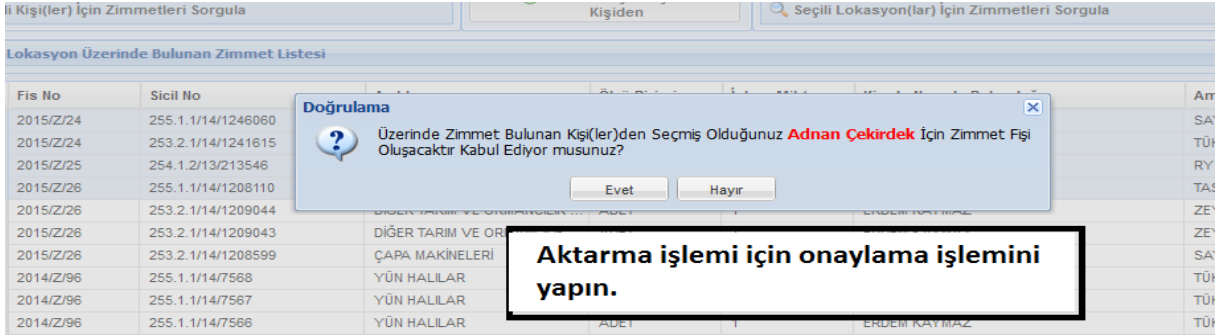

Aktarma işlemi gerçekleştiğinde ise ekrana uyarı gelmektedir.

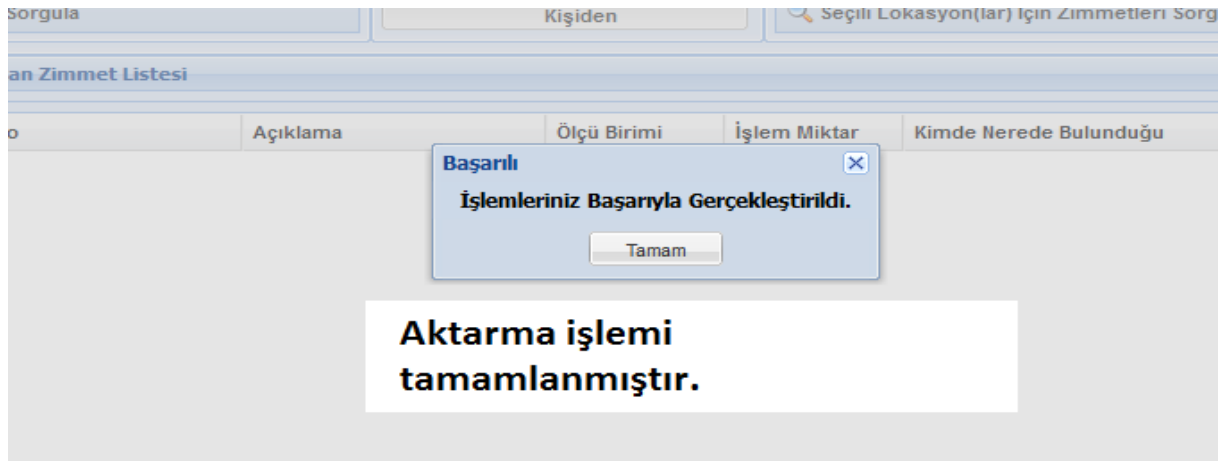

Oluşan onaylı Taşınır Teslim Fişi kontrol edilip ilgililerce imzalanmalıdır.

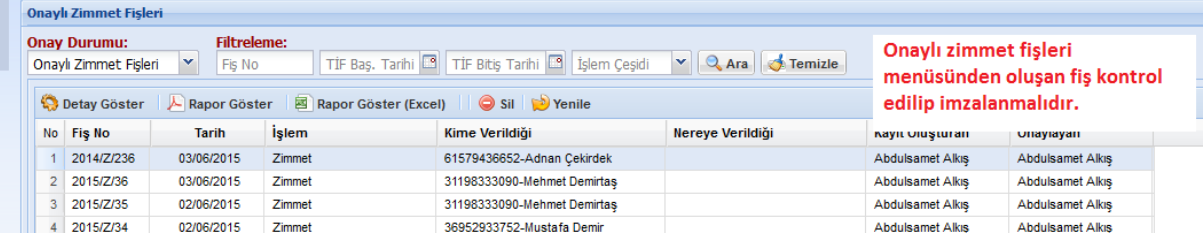

İadeler sistem tarafından otomatik olarak yapılmaktadır. İade bilgisi Taşınır Teslim Fişinde görülmektedir.

Ortak kullanım alanındaki malzemelerin aktarımı da aynı yöntemle yapılmaktadır.

## *4. DAYANIKLI TAŞINIRLAR LİSTESİ*

Bu liste, Taşınır Kod Listesinin (B) bölümünde gösterilen taşınırlardan oda, büro, bölüm, atölye ve servislerde kullanılmak üzere verilenler için düzenlenir. Liste istek yapan birim yetkilisi ve/veya varsa ortak kullanım alan sorumlusu tarafından imzalanır.

**Sistemde dayanıklı taşınır listesi alabilmek için öncelikle dayanıklı taşınırı teslime verme işleminin birim adına yapılması gerekmektedir. (Kişi adına yapılanlar burada listelenmemektedir.)**

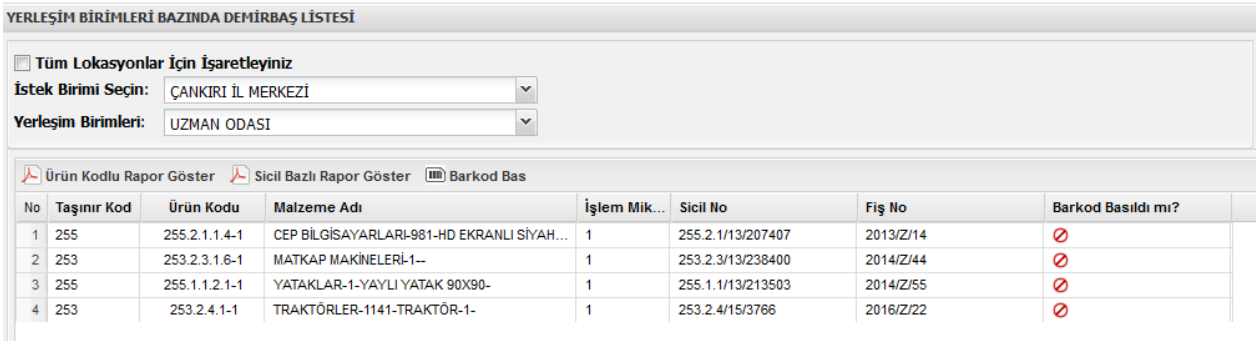